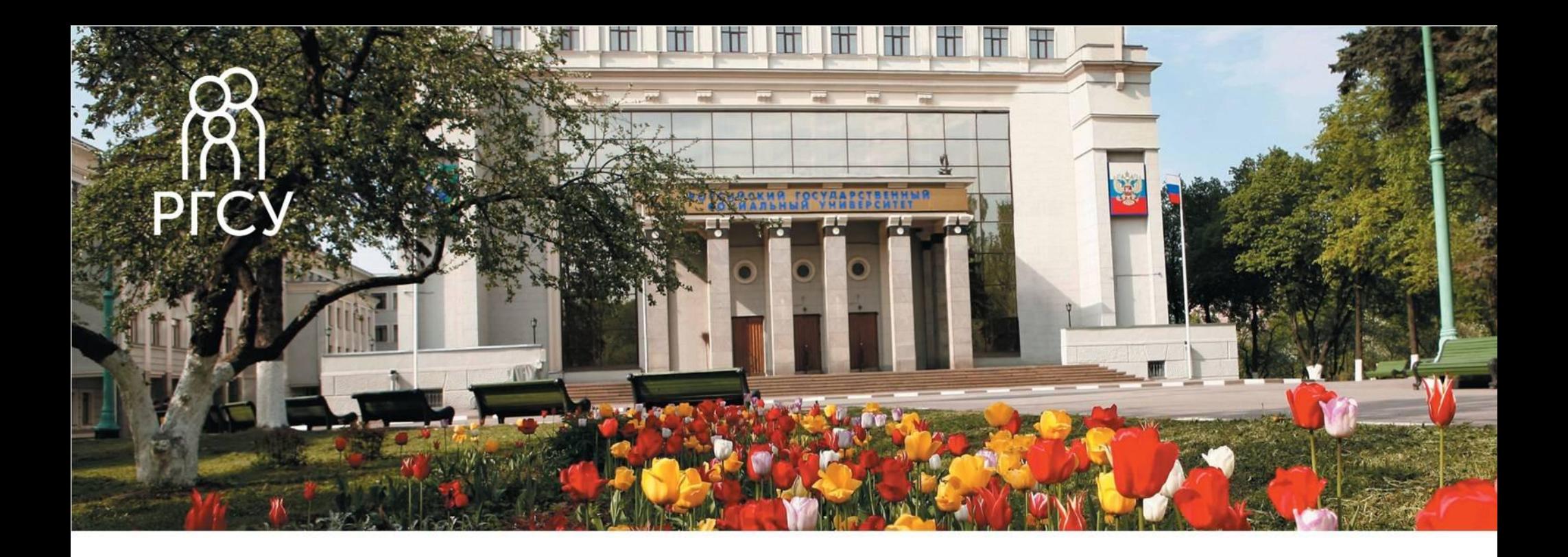

### **Заполнение портфолио студента**

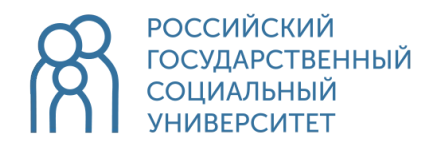

# **Портфолио**

Далее указываются достижения в блоках:

- ▪Учебная работа обучающегося
- ▪Научная работа
- ▪Выпускная квалификационная (научно-квалификационная) работа
- ▪Внеучебная деятельность

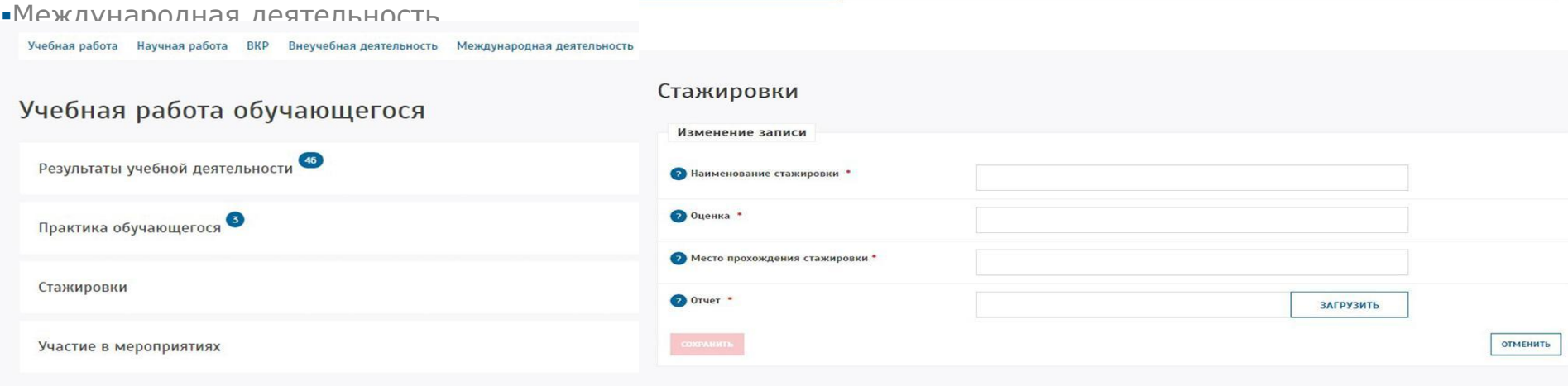

- В результатах учебной деятельности указываются результаты за экзаменационные сессии (за каждый семестр)
- В графе «Практика обучающегося» отображаются оценки, полученные за пройденную практику вовремя всего учебного процесса
- В графе «Стажировки» можно вносить данные о стажировках и поездках в другие страны/города

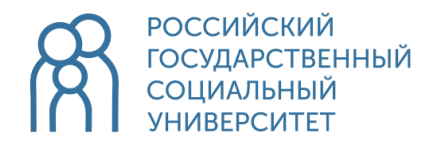

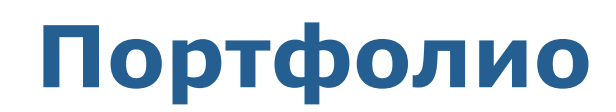

«Участие в мероприятиях» - это особый пункт для студентов активистов, которые принимают участие в большом количестве мероприятий

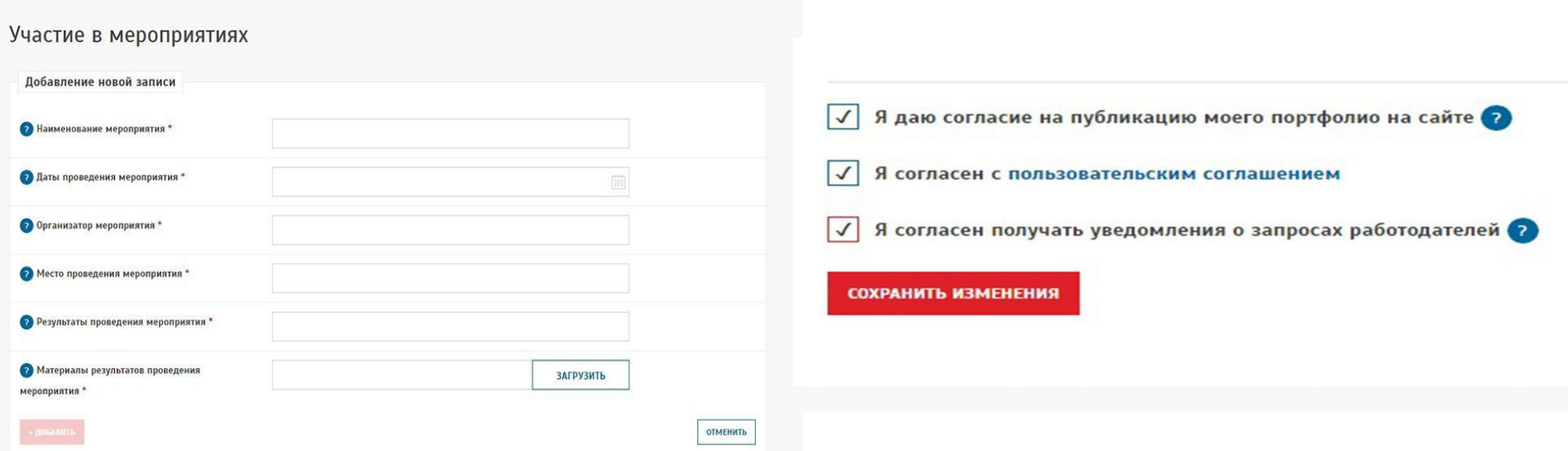

Каждый пункт важен для заполнения, и чем больше информации о студенте заполнено, тем интереснее будет составлено будущее резюме. В дальнейшем сайт портфолио РГСУ будет прикреплён к сайту «Работа в России», где будут опубликованы данные. Главное отметить пункты согласия на публикацию информации на сайте

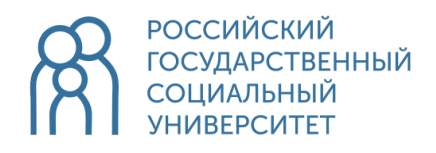

Электронное портфолио обучающегося расположено по адресу: http://portfolio.rgsu.net/

Для входа на сайт воcпользуйтесь корпоративным паролем и логином (выдается при поступлении и используется для входа в sdo.rgsu.net)

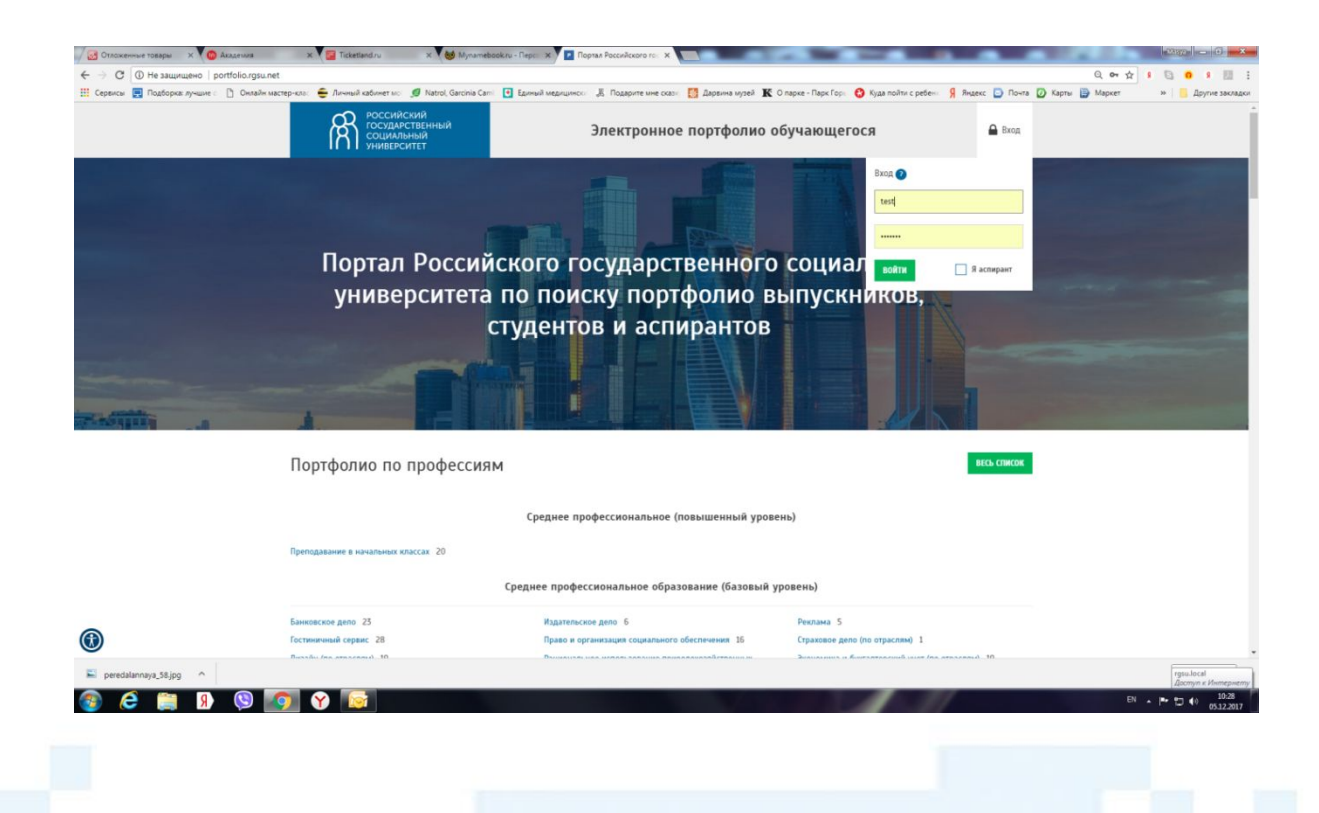

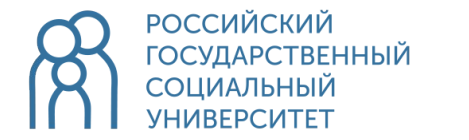

#### После регистрации войдите в личный кабинет

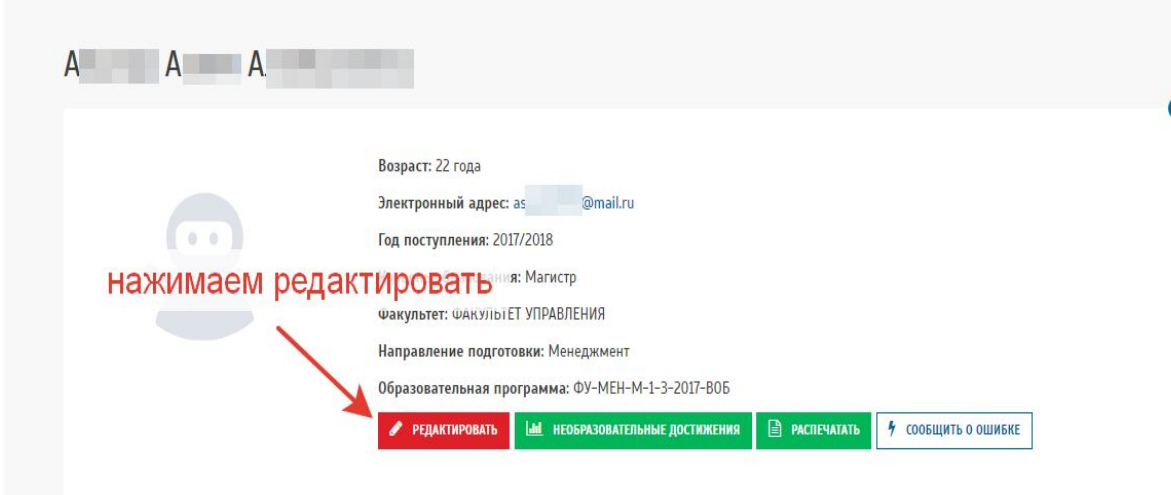

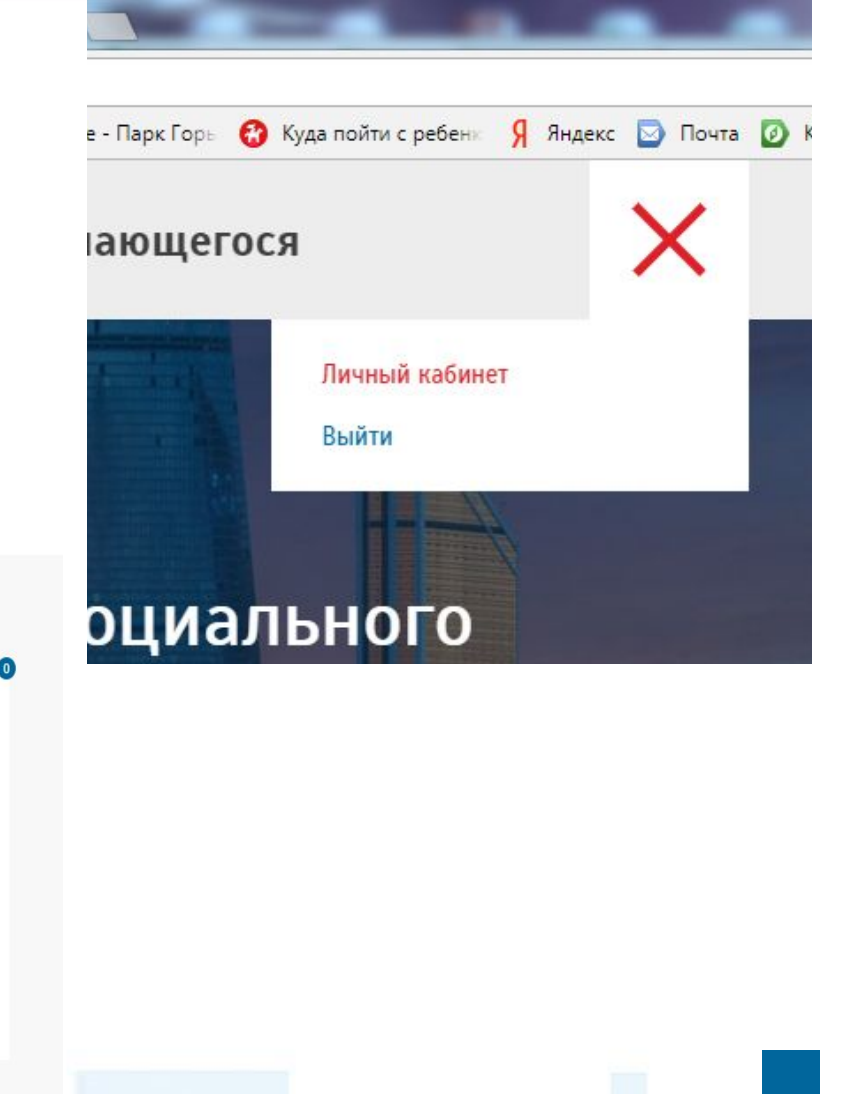

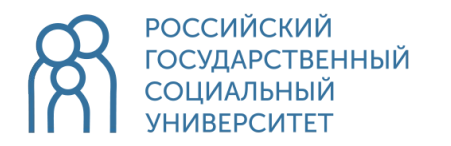

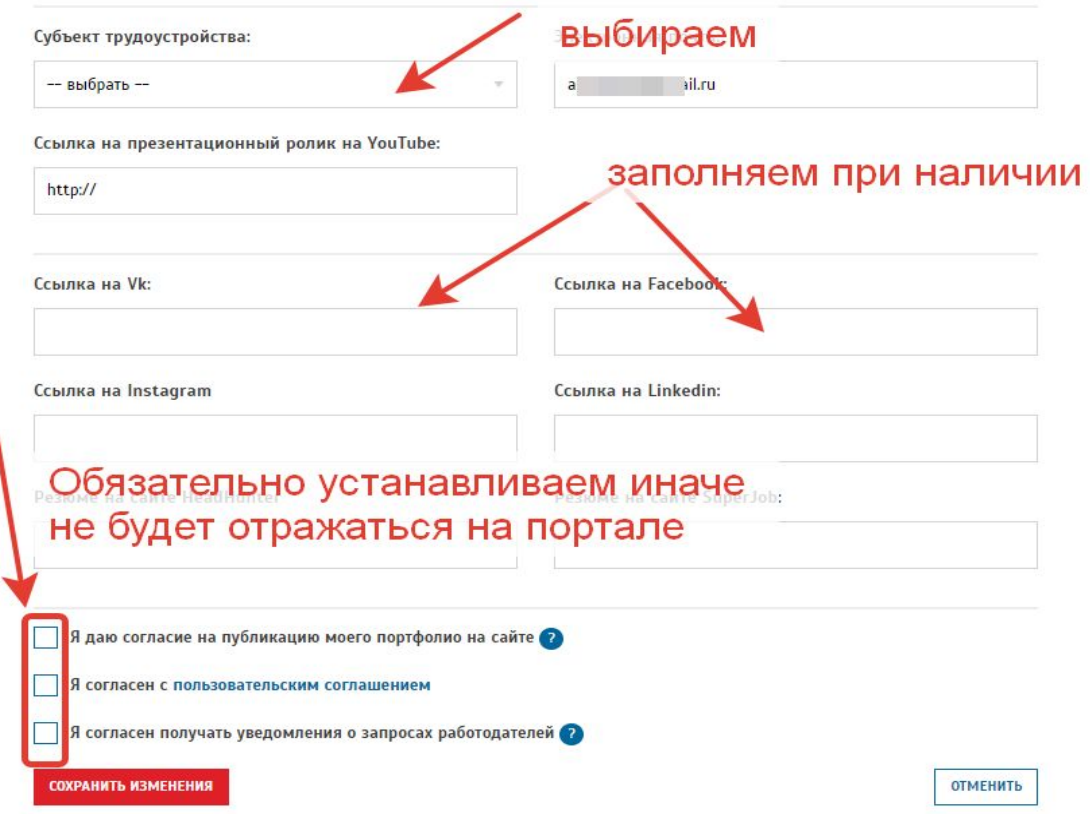

### Нажимаем сохранить изменения

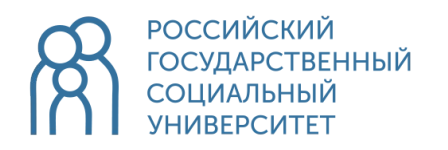

Переходим в разделы ниже.

Те разделы в которых есть красная кнопка «+Добавить». Заполняем как показано ниже:

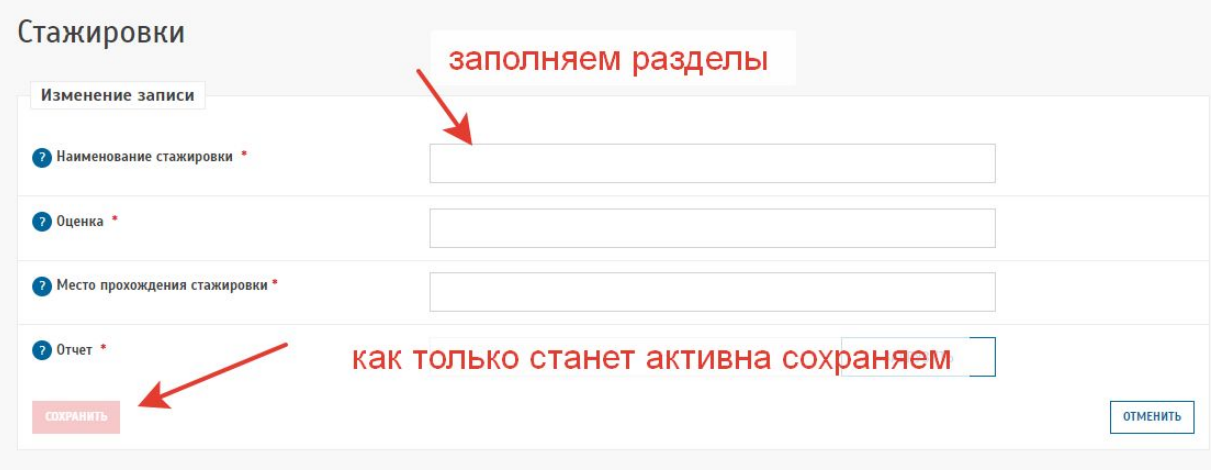

Все разделы заполняется единообразно Те разделы в которых нет кнопки «Добавить» будут заполнены данными из внутренних систем.

В случае технических проблем с заполнением опишите проблему и отправьте на почту 112@rgsu.net описание проблемы должно быть со скриншотами.

Если вы не знаете своего логина и пароля обратитесь в деканат.

Если вам непонятно какие именно данные вносить обратитесь к вашему куратору или зав. Кафедрой для разъяснения.

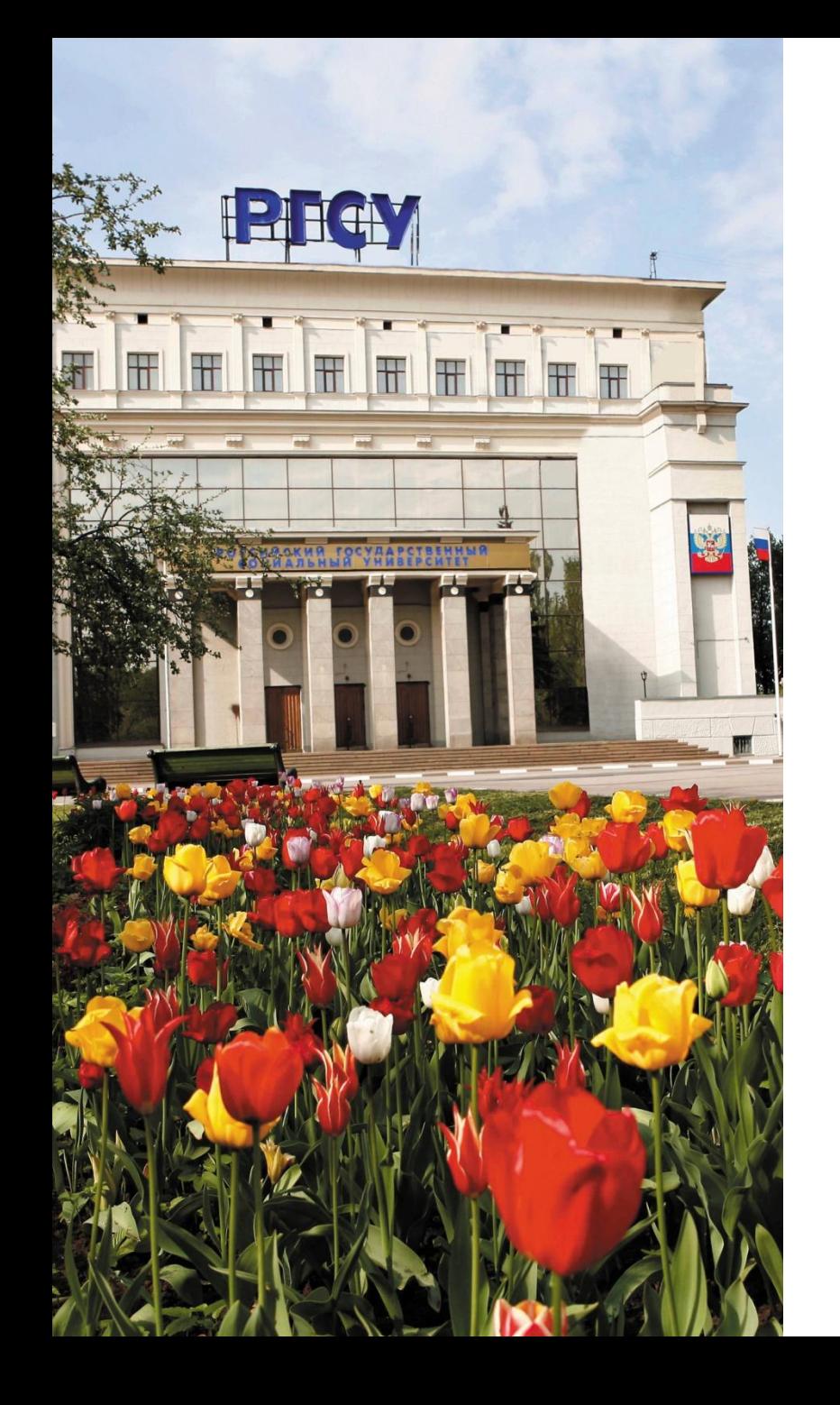

# СПАСИБО ЗА ВНИМАНИЕ!